**HOMETOWN The HomeTown Fan App**

This free app makes it easy to access and transfer your digital tickets. All you need is your cell phone number. An email address and password are not needed. See the instructions below on how to download, access tickets, and personalize your app.

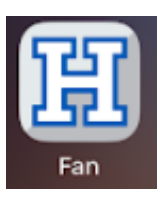

## **Set-Up Instructions**

- 1. Download the HomeTown Fan app from the iOS or Google Play store.
- 2. Enter your 9-digit mobile phone number, then tap Send Verification Code.
- 3. Enter the verification code sent via text message and tap Next.

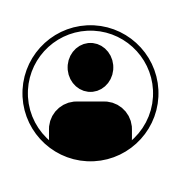

## **Your Account**

- 1. Tap Account in the bottom right corner.
- 2. Tap Profile to add your name and email address.
- 3. Tap Orders to view all purchases made through HomeTown Ticketing.
- 4. Tap Messages to view messages about upcoming events/games.

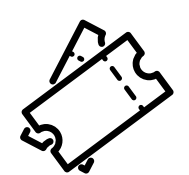

## **Tickets**

- 1. Tap Tickets to view all upcoming game tickets you have purchased.
- 2. Select the game and all tickets will appear. Click the arrows or swipe to view and scan each ticket at the gate.
- 3. For iPhone users, you may add tickets to your Apple Wallet.
- To transfer tickets to someone else, tap Transfer Ticket. Enter their name, 4. phone number, and email address, check both boxes to agree to terms, and tap Transfer Ticket. Note: This is not an ownership transfer. It's for the game and seats selected only.
- 5.You may also take screenshots of your tickets and send to others.

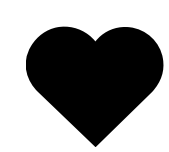

## **Favorites**

- 1. Tap Favorites.
- 2. Search for PNG High School and add to your favorites.
- 3. Now you can easily find all ongoing sales for PNG HS.

**You should stay signed in even if you close the app unless you tap Log Out. If you Log Out, simply sign in again following the Set-Up Instructions above.**